# <span id="page-0-0"></span>**6.3** 数据库管理系统**Access 2010**

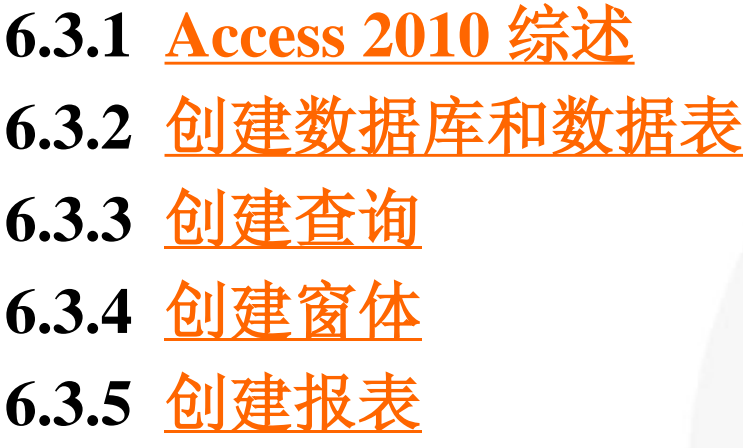

[目](#page-1-0) 录

[上一页](#page-0-0)

[下一页](#page-1-0)

结束

2018/11/2 1 计算机文化基础

<span id="page-1-0"></span>**Access** 是**Microsoft** 推出的面向办公自动化、功能强大的 关系数据库管理系统。自从**1992**年**11** 月正式推出**Access 1.0** 以来,**Microsoft** 一直在不断地完善增强**Access** 的功能,先后 推出了**Access 1.1**、**Access 2.0**、**Access 7.0**、**Access 97**、 **Access 2000**、 **Access 2003**、**Access 2007**、**Access2010** 等版本。 **1. Access** 关系数据库

**Access** 是一种关系数据库管理系统(**RDBMS**)。顾名思 义,关系数据库管理数据库管理软件,它的职 能是维护数据库,接收和完成用户提出的访问数据的各种请 求。

数据库是与特定主题或目的相关的数据的集合。在 **Access** 关系数据库中,大多数数据存放在各种不同结构的表 中。表是有结构的数据的集合,每个表都拥有自己的表名和 结构。

[目](#page-1-0) 录

[上一页](#page-0-0)

[下一页](#page-2-0)

结 束

2018/11/2 2018 - 计算机文化基础

- <span id="page-2-0"></span>2. Access 2010 的优点
- (1) 入门比以往更快速更轻松;
- (2) 为数据创建一个集中化的录入平台;
- (3) 几乎可以从任何地方访问应用程序、数据或表格;
- (4) 在Access 数据库中应用专业设计;
- (5) 使用拖放功能将导航添加到数据库中;
- (6) 使用智能感知轻松编写表达式;
- (7) 比以往更快速地设计宏;
- (8) 将数据库的若干部分转变为可重复使用的模板;
- (9) 将Access 数据与实时Web 内容集成。

[目](#page-1-0) 录 [上一页](#page-1-0) [下一页](#page-3-0) 结 束

2018/11/2 计算机文化基础 3

<span id="page-3-0"></span>3. Access 2010 数据库结构

Access 2010 关系数据库是数据库对象的集 合。数据库对象包括表、查询、窗体、报表、宏和 模块。

在任何时刻, Access 只能打开并运行一个数 据库。但是,在每一个数据库中,可以拥有众多的 表、查询、窗体、报表、宏和模块。这些数据库对 象都存储在同一个以.accdb 为扩展名的数据库文 件中。

[上一页](#page-2-0) [下一页](#page-4-0) 结 束

[目](#page-1-0) 录

<span id="page-4-0"></span>1) 表(Table)对象

在Access 关系数据库中, 表是有结构的数据的集合, 是数据库 应用系统的数据"仓库"。表用于存储基本数据。

在开发数据库应用系统时,开发者的首要工作是要分析应用系 统的数据需求,然后根据分析的结果建立适合于系统要求的表结构 以及表间关系。表结构与表间关系将直接影响后续开发工作的效率, 甚至影响到系统的质量。

每个表都拥有自己的表名和结构。在表中,数据是按行和列存 储的,相当于由行和列组成的二维表格。在表中,一行数据称为一 条记录,一列称为一个字段。

在Access 关系数据库中,有关表的操作都是通过表对象来实现 的。表对象可以管理表的结构(包括字段名称、数据类型、字段属 性等)以及表中存储的记录。

[目](#page-1-0) 录

[上一页](#page-3-0)

[下一页](#page-5-0)

<span id="page-5-0"></span>2) 查询(Query)对象

查询用于在一个或多个表内查找某些特定的数据,完成数据的 检索、定位和计算的功能供用户查看。查询是Access 2010 数据库 中的一个重要对象,它是按照一定的条件或准则从一个或多个数据 表中映射出的虚拟视图。在Access 2010 中,查询可分为6 类。

(1) 选择查询。选择查询是用于从表中检索数据或进行计算的 查询。这也是最常用的查询类型。

(2) 生成表查询。生成表查询就是通过查询来搜索记录,然后 将这些记录保存到一个新的表中。

(3) 追加查询。追加查询可以将一个数据表中的数据添加到另 一个数据表中。

(4) 更新查询。更新查询就是利用查询的功能批量更改记录。

(5) 交叉表查询。交叉表查询主要用于显示某一个字段数据的 统计值,比如计数、平均值等。

(6) 删除查询。删除查询就是通过查询来搜索符合条件的记录, 然后运行该查询将这些记录从原数据表中删除。

[目](#page-1-0) 录

[上一页](#page-4-0)

[下一页](#page-6-0)

<span id="page-6-0"></span>3) 窗体(Form)对象

窗体是应用程序和用户之间的接口界面,是创建数据库应用系 统最基本的对象。窗体为用户查看和编辑数据库中的数据提供了一 种友好的交互式界面。用户可以通过窗体来实现数据维护、控制应 用程序流程等人机交互的功能,也可以使用窗体完成向表中输入数 据,控制数据输出、显示等操作,还可打开其他窗体或报表、创建 自定义对话框。

4) 报表(Report)对象

报表是以打印格式显示用户数据的一种有效方式。用户可以将 一个或多个表和查询中的数据以一定的格式制作成报表,还可以将 数据处理的结果或各种图表插入到报表中,用户可以在报表设计视 图窗口中控制每个对象的大小和显示方式,对报表对象的各项内容 进行设计和修改,按照用户所需的方式完成打印工作。

[目](#page-1-0) 录 [上一页](#page-5-0) [下一页](#page-7-0) 结 束

<span id="page-7-0"></span>5) 宏(Macro)对象

宏是一种为实现较复杂功能而建立的可定制对象,它实际上是 一系列操作的集合,其中每个操作都能实现特定的功能,是帮助用 户实现各种操作的集合,使系统成为一个可以良好运行的软件,如 打开窗体、生成报表、保存修改等。Access 2010 具有功能更强大 的宏设计器和数据宏,使用该设计器可以轻松地创建、编辑和自动 处理数据库逻辑、减少编码错误,并轻松地整合更复杂的逻辑以创 建功能强大的应用程序。

6) 模块(Module)对象

模块是Access 数据库中最复杂也是功能最强大的一种对象,它 由Visual Basic 编制的过程和函数组成。模块提供了更加独立的动 作流程,并且允许捕捉错误。在Access 中,一个模块相对于一组相 关功能的集合。使用其内置的Visual Basic for Application(VBA) 可以编制各种对象的属性、方法,以实现细致的操作和复杂的控制 功能。

[目](#page-1-0) 录

[上一页](#page-6-0)

[下一页](#page-8-0)

# <span id="page-8-0"></span>4. Access 2010 的界面

Access 2010 采用了一种全新的与其他Office 组件类似的用户界面,新界面使用称为"功能区" 的标准区域来替代早期版本中的多层菜单和工具, 功能区以选项卡的形式,将各种相关的功能组合在 一起,以便更快地查找相关命令组。Access 2010 默认将表、查询、窗体、报表和宏等数据库对象都 显示为选项卡式文档,看起来更加直观。

[目](#page-1-0) 录

[上一页](#page-7-0)

[下一页](#page-9-0)

#### <span id="page-9-0"></span>**1.** 创建数据库

在Access 2010 中,创建数据库有两种方法: 模板创建,模板又分两种,一种是随**Access** 一同安装的模 板,另一种是来自**Office.com** 的模板;二是先建立一个空 白数据库,然后再添加表、窗体、报表等其他对象,这种 方法较为灵活,但需要分别定义每个数据库元素。无论采 用哪种方法, 都可以随时修改或扩展数据库。

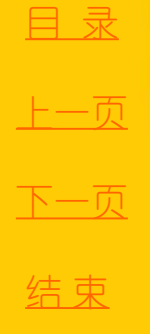

#### <span id="page-10-0"></span>**1**) 使用模板创建数据库

如果Access 已启动, 并有数据库已经打开, 请在"文件"选项 <mark>卡</mark>上单击"关闭数据库",如果没有启动,则先启动Access,此时 Backstage 视图将显示"新建"选项。"新建"选项中提供了多个 模板集,如图6-3 所示,有一部分模板内置在Access 中,也可以从 **Office.com** 下载更多模板。选择要使用的模板,模板图标显示在右 侧的窗格中,位于"文件名"框的正上方。**Access** 将在"文件名" 框中为数据库提供一个建议的文件名。用户可以根据需要更改该文 件名。如果希望保存数据库的文件夹不同于"文件名"框下显示的 文件夹,可单击"浏览"按钮,通过浏览找到要在其中保存数据库 的文件夹,然后单击"确定",再单击"创建"。若要开始输入数 据,请单击窗体上的第一个空单元格,然后开始键入。用户可使用 导航窗格通过浏览找到想要使用的其他窗体或报表。

[目](#page-1-0) 录

[上一页](#page-9-0)

[下一页](#page-11-0)

结 束

<u>2018/11/2 计算机文化基础 11</u>

<span id="page-11-0"></span>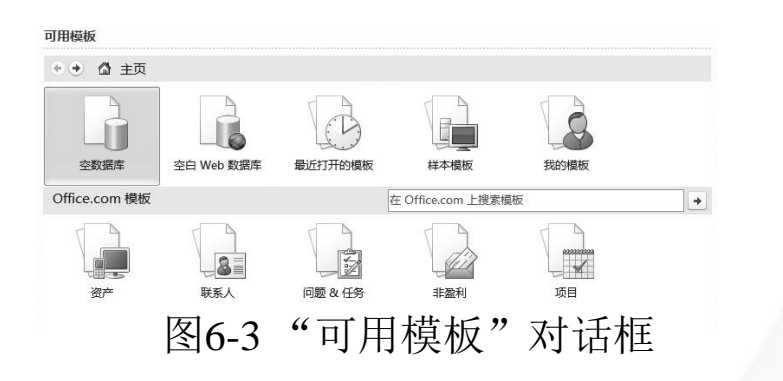

**2**) 直接创建空数据库

在"文件"选项卡上单击"新建",然后单击"空数据库"。在右 窗格中的"空数据库"下,在"文件名"框中键入文件名。若要更改文 件的默认位置, 请单击"浏览"按钮, 通过浏览找到新位置, 然后单击 "确定",最后单击"创建"就可创建一个空数据库。

**3**) 打开数据库

在"文件"选项卡上单击"打开",在"打开"对话框中,通过浏 览找到要打开的数据库,然后单击"打开"按钮可。"打开"按钮旁 边有一个箭头,可以根据需要选择不同的打开方式。

[目](#page-1-0) 录

[上一页](#page-10-0)

[下一页](#page-12-0)

结 束

**2018/11/2 计算机文化基础** 12

<span id="page-12-0"></span>**2.** 创建表

**1**) 在数据表视图中创建表

打开一个数据库(也可以是空数据库), 在"创建"选 项卡的"表格"组中单击"表" ,**Access**将创建表,单击 "单击以添加"右侧的箭头,选择要添加的字段的类型, **Access** 会将新字段添加到数据表中的插入点处。若要添加 数据,请首先在第一个空单元格中键入。若要重命名列 (字段),请双击对应的列标题,然后键入新名称,如图**6- 4** 所示。若要移动列,请单击对应的列标题选择该列,然后 将该列拖至所需的位置。

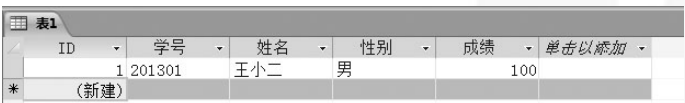

图6-4 输入数据创建表

[目](#page-1-0) 录

[上一页](#page-11-0)

[下一页](#page-13-0)

<span id="page-13-0"></span>**2**) 在设计视图中创建表

在"创建"选项卡的"表 格"组中单击"表设计"。对 于表中的每个字段,请在"字 段名称"列中键入名称,然后 从"数据类型"下拉列表框中 选择数据类型, 如果需要, 可 在"说明"列中为每个字段键 入说明。之后,当光标在数据 表视图中位于该字段时,对应 的说明将显示在状态栏中。添 加完所有字段之后,在"文件" 选项卡上,单击"保存",保 存该表,如图**6-5** 所示。 <sup>图</sup>6-5 表设计器

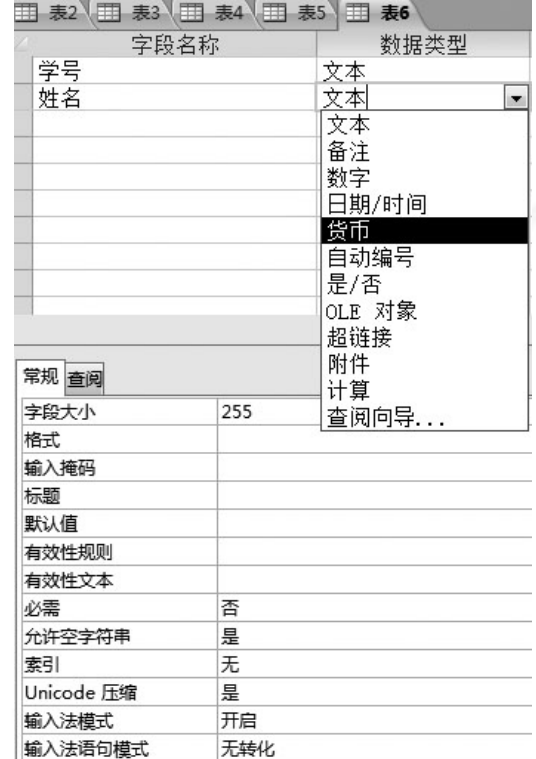

[目](#page-1-0) 录

[上一页](#page-12-0)

[下一页](#page-14-0)

#### <span id="page-14-0"></span>**3.** 设置字段属性

在**Access 2010** 中,使用设计视图创建表是最常用的方 法之一。在设计视图中,可以设置字段属性。在**Access** 数 据表中,每一个字段的可用属性取决于为该字段选择的数 据类型。可以在表设计器的"字段属性"选项区域中进行 设置。

**1**) 字段数据类型

**Access 2010** 定义了**12** 种数据类型,在表设计窗口的 "数据类型"下拉列表中显示了**12** 种数据类型供用户选择, 如图**6-6** 所示。 |文本

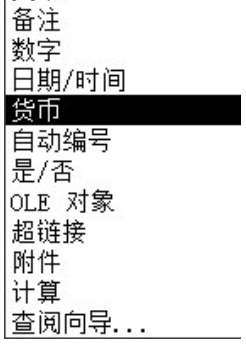

图6-6 数据类型

[目](#page-1-0) 录

[上一页](#page-13-0)

[下一页](#page-15-0)

结 束

**2018/11/2 计算机文化基础** 15

#### <span id="page-15-0"></span>**2**) 选择数据格式

在**Access 2010** 中,有些数据类型包含多个不同的 数据格式,如"数字"数据类型包含"常规数字"  $\sqrt{ }$ "固定"、"标准"以及"百分比"等数据格式, 如 图**6-7**所示。正确选择数据格式可以确保数据表示方 式的一致性。

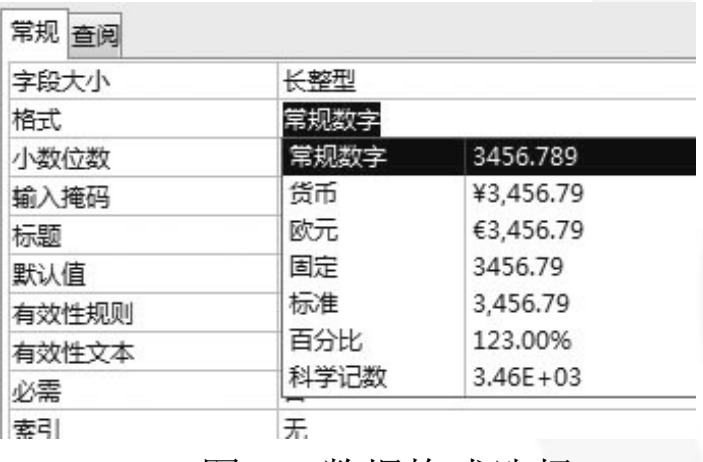

图6-7 数据格式选择

[目](#page-1-0) 录

[上一页](#page-14-0)

[下一页](#page-16-0)

结 束

**2018/11/2 计算机文化基础** 16

#### <span id="page-16-0"></span>**3**) 改变字段大小

在**Access 2010** 中,可以修改"数字"与"文本" 数据类型字段的大小。若字段为"文本"数据类型, 可以在"字段属性"选项区域的"字段大小"文本框 中输入字段大小,如图**6-8** 所示。

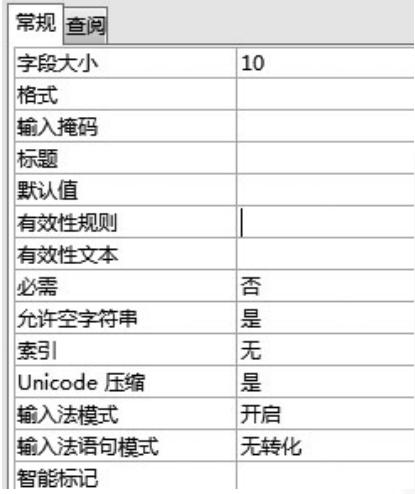

图6-8 字段大小设置

[上一页](#page-15-0) [下一页](#page-17-0) 结 束

[目](#page-1-0) 录

**2018/11/2 计算机文化基础** 17

<span id="page-17-0"></span>**4**) 输入掩码

"输入掩码"属性用于设置字段、文本框以及组合框中 的数据格式,并可对允许输入的数值类型进行控制。要设 置字段的"输入掩码"属性,可以使用**Access** 自带的输入 掩码向导来完成。

**5**) 设置有效性规则和有效性文本

当输入数据时,有时会出现数据输入错误,如将工资 多输入一个0,或输入一个不合理的日期,输入性别时输入 了"男"、"女"之外的汉字等。事实上,这些错误可以 利用"有效性规则"和"有效性文本"两个属性来避免, 如图**6-9** 所示。

[目](#page-1-0) 录

[上一页](#page-16-0)

[下一页](#page-18-0)

<span id="page-18-0"></span>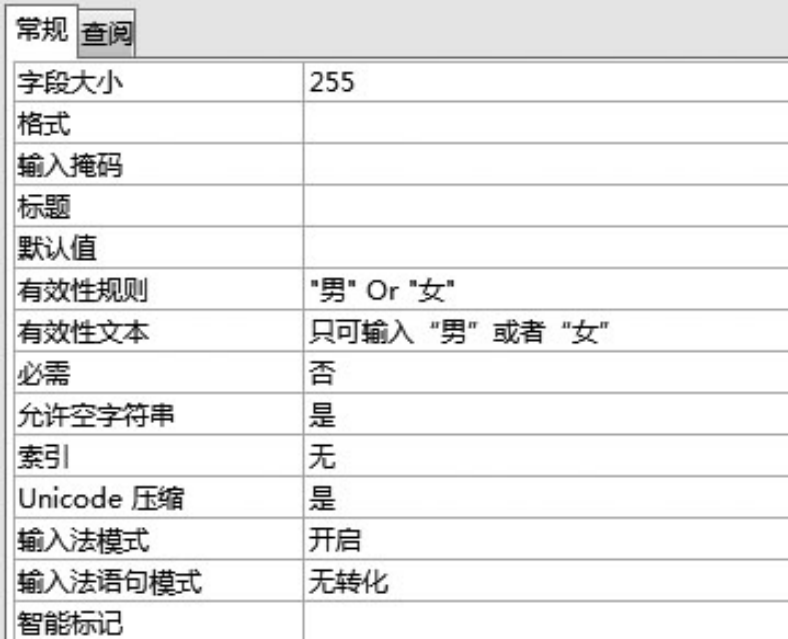

图6-9 有效性设置

[上一页](#page-17-0) [下一页](#page-19-0) 结束

[目](#page-1-0) 录

<span id="page-19-0"></span>**6**) 设定表的主键

主键就是数据表中的某一个字段,通过该字段的值可在 表中唯一地确定一条记录。也就是说,对于任何一条记录 而言,该字段的值都具有唯一性。设置主键的方法是:在 要设置为主键的字段上单击鼠标右键,弹出图**6-10** 所示的 快捷菜单,然后选择"主键"。

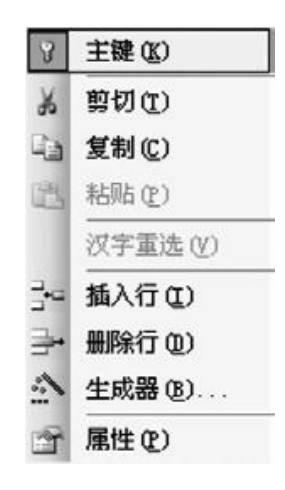

图6-10 设置主键

[目](#page-1-0) 录

[上一页](#page-18-0)

[下一页](#page-20-0)

结 束

**2018/11/2 计算机文化基础 20** 

<span id="page-20-0"></span>**7**) 其他字段属性

在表设计视图窗口的"字段属性"选项区域中还 有多种属性可以设置,如"标题"属性、 "必填字段" 属性等。这些字段属性的功能说明如下:

(**1**)" 标题"属性。该属性主要用来设定浏览表 内容时该字段的标题名称。

(**2**)" 必填字段"属性。该属性用来设置该字段 是否一定要输入数据,只有"是"和"否"两种选择。

[目](#page-1-0) 录

[上一页](#page-19-0)

[下一页](#page-21-0)

**4.** 建立和编辑表关系

<span id="page-21-0"></span>在**Access** 数据库中添加了多个表后,有时还需要将这些表中 的信息合并在一起。为了实现这个目的,首先需要定义表间的关 系,然后创建查询、窗体及报表来从多个表中显示信息。

**1**) 建立表关系

在建立表间的关系之前,应该关闭所有要建立关系的表,因 为不能在已打开的表之间创建关系或者对关系进行修改。建立表 间关系的操作步骤为:

打开要进行操作的数据库,单击"数据库工具"选项卡的 "关系"组中的"关系" ,打开"显示表"对话框,如图**6-11** 所示。在"显示表"对话框中逐个选择要建立关系的表,然后单 击"添加"按钮将所选择的表一一添加到"关系"窗口中,如图 6-12 所示。关闭"显示表"对话框, 在"关系"窗口中按住鼠 标左键不放,从某个表中将所要的相关字段(如**chengji** 表中的 "学号"字段)拖到另一个表中的相关字段(如**xixin** 表中的 "学号"字段)上,显示"编辑关系"对话框(图**6-13**)。在 "编辑关系"对话框中单击"创建"按钮,关系即被建立,如图 **6-14** 所示。

[目](#page-1-0) 录

[上一页](#page-20-0)

[下一页](#page-22-0)

结 束

2018/11/2 计算机文化基础 22

<span id="page-22-0"></span>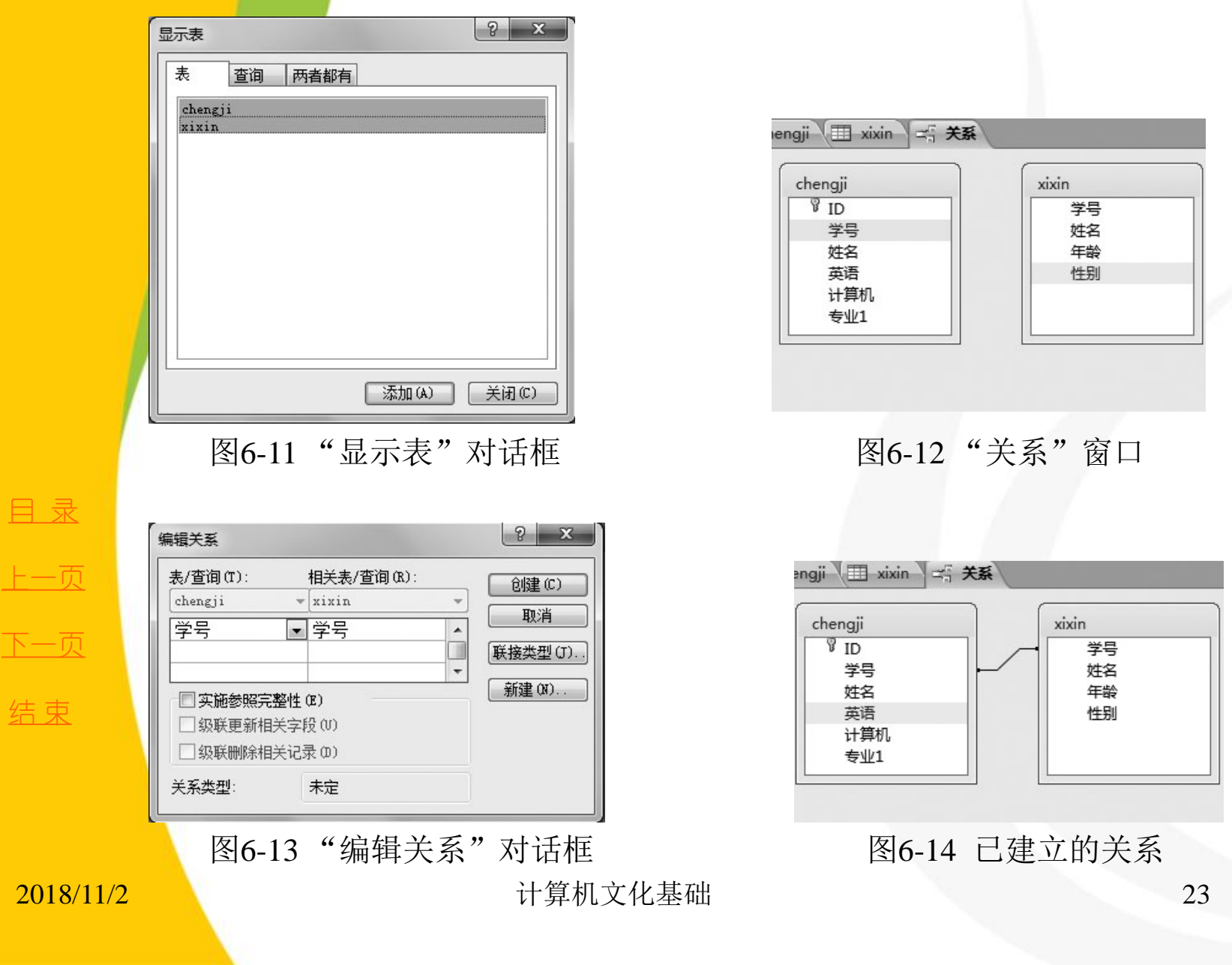

<span id="page-23-0"></span>**2**) 编辑和删除关系

在"关系"窗口中需要编辑的关系线上单击鼠标右键,选择 "编辑关系"或"删除"即可编辑或删除已建立的关系,如图**6- 15** 所示。

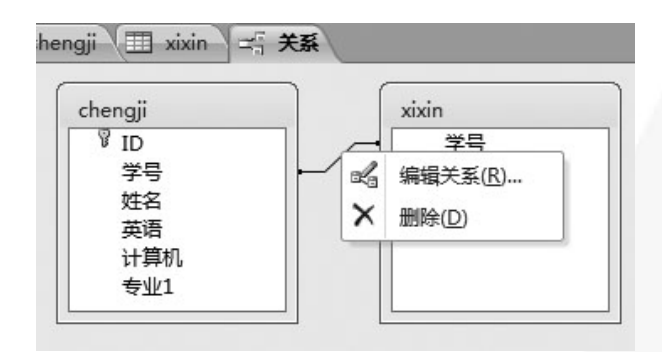

图6-15 编辑或删除关系

[目](#page-1-0) 录

[上一页](#page-22-0)

[下一页](#page-24-0)

<span id="page-24-0"></span>查询是数据库最重要和最常见的应用,它作为**Access** 数据 库中的一个重要对象,可以让用户根据指定条件对数据库进行 检索, 筛选出符合条件的记录, 构成一个新的数据集合, 从而 方便用户对数据库进行查看和分析。

在**Access** 数据库中,查询对象有五种视图。

(**1**) 设计视图:用于创建新的查询对象,或者修改已有的 查询对象。

(**2**) 数据表视图:可以以二维表的形式显示查询结果。

(**3**) **SQL** 视图:用于查看查询对象所对应的**SELECT** 命令, 该命令属于**SQL** 语句。

(**4**) 数据透视表视图:以表格形式对查询结果进行进一步 的多维分析。

(**5**) 数据透视图视图:以图形方式显示、对比查询结果。

在Access 数据库中, 根据对数据来源的操作方式以及对查 询结果组织形式的不同,可以将查询分为选择查询、交叉表查 询、操作查询、参数查询和**SQL** 查询五大类。本小节将介绍选 择查询、操作查询和**SQL** 查询。

[目](#page-1-0) 录

[上一页](#page-23-0)

[下一页](#page-25-0)

结 束

<u>2018/11/2 25 计算机文化基础 25 25 </u>

**1.** 选择查询

<span id="page-25-0"></span>选择查询是最常用的查询类型,它从一个或多个相关联的 表中检索数据,并且用数据表视图显示结果。在**Access 2010** 中, 可以将选择查询分为单表查询与连接查询。

**1**) 创建单表查询

所谓单表查询, 就是在一个数据表中完成查询操作, 不需 要引用其他表中的数据。在数据库窗口中打开"查询"选项卡, 在该选项卡中可以实现单表查询操作。

创建单表查询的一般步骤为: 在"创建"选项卡的"查询" 组中单击"查询设计"打开查询视图→在"显示表"对话框中 选择要进行查询的数据表**→**在出现的查询窗口中设置查询(如 图**6-16** 所示)**→**保存查询。

[目](#page-1-0) 录

[上一页](#page-24-0)

[下一页](#page-26-0)

结 束

**2018/11/2 计算机文化基础 26** 

<span id="page-26-0"></span>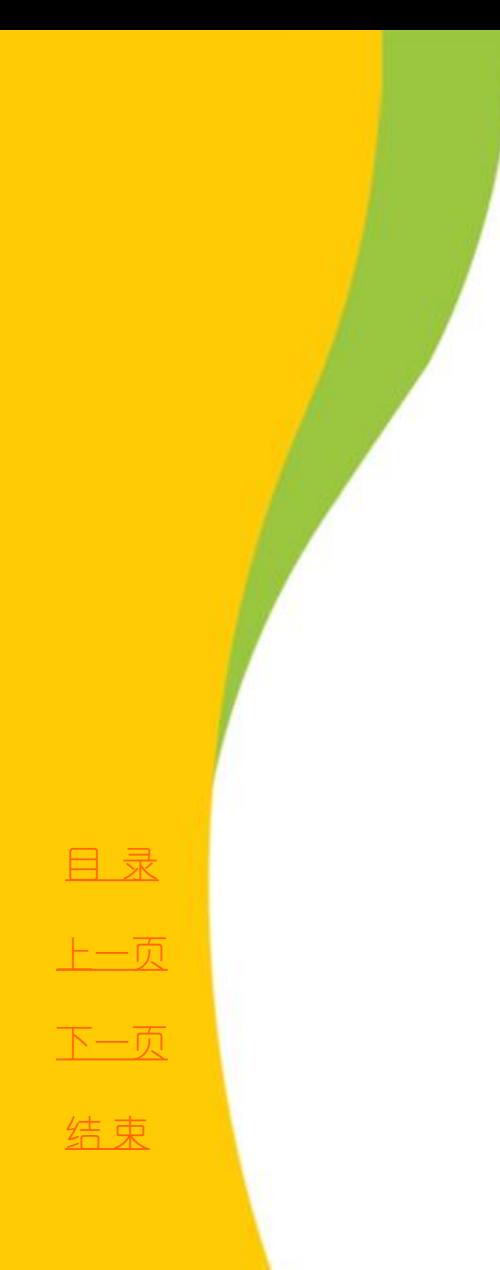

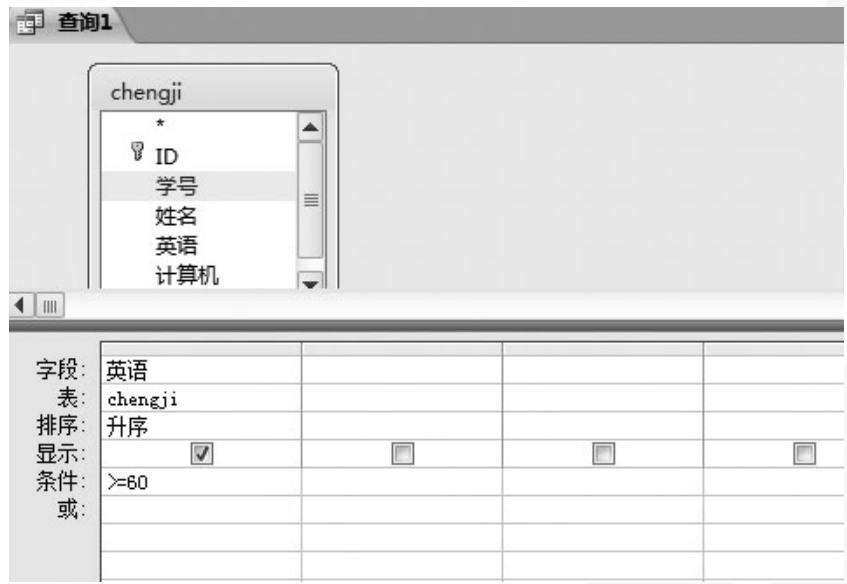

图6-16 创建单表查询设置

**2**) 创建连接查询

<span id="page-27-0"></span>在实际操作过程中,查询的数据大都来自 多个表,因此,要建立基于多个表的查询。查 询要使用两个或两个以上的表时,称之为连接 查询。在**Access 2010** 中,使用查询向导可以快 速创建连接查询。(创建多表的连接查询时, 需要首先建立表间关系。)

[目](#page-1-0) 录 [上一页](#page-26-0) [下一页](#page-28-0) 结 束

**2.** 操作查询

<span id="page-28-0"></span>操作查询是**Access 2010** 查询的重要组成部分,使用操作查 询可以对数据库中的数据进行简单的检索、显示和统计,而且 可以根据需要对数据库进行修改。

操作查询用于对数据库进行复杂的数据管理操作,它能够通 过一次操作完成多个记录的修改。操作查询包括更新查询、生 成表查询、追加查询、删除查询几种类型。

**1**) 更新查询

更新查询就是对一个或多个数据表中的一组记录进行全局的 更改。这样,用户就可以通过添加某些特定的条件来批量更新 数据库中的记录。

操作更新查询的一般步骤为:

单击"创建"选项卡的"查询"组中的"查询设计"打开 查询视图**→**在"显示表"对话框中添加表**→**单击"查询类型" 组中的"更新"按钮**→**设置更新方式(如图**6-17** 所示),单击 "查询工具**/**设计"选项卡的"结果"组中的"运行"按钮运行 查询。

[目](#page-1-0) 录

[上一页](#page-27-0)

[下一页](#page-29-0)

结 束

2018/11/2 计算机文化基础 29

<span id="page-29-0"></span>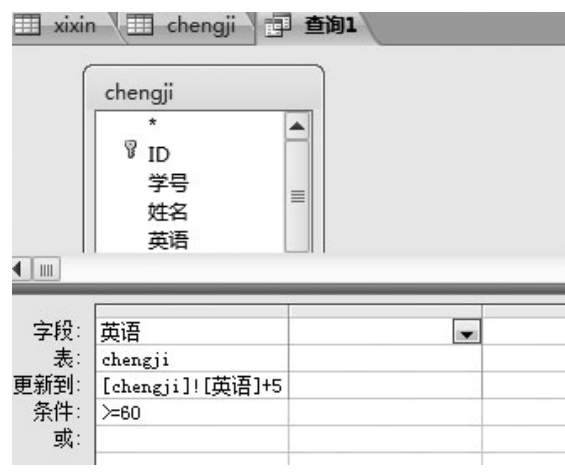

图6-17 更新查询示例视图

# 注:

(**1**) 在"更新到"文本框中输入表中字段时,表达方式为: **[** 表名 **]![** 字段名 **]**。

(**2**) 图**6-17** 设置的更新查询为"**chengji** 表中,英语成绩高于 和等于**60** 分的,再加**5** 分"。

[目](#page-1-0) 录

[上一页](#page-28-0)

[下一页](#page-30-0)

结束:

**2**) 生成表查询

<span id="page-30-0"></span>生成表查询可以根据一个或多个表 **/** 查询中的数据来新建数 据表。这种由表产生查询,再由查询来生成表的方法,使得数 据的组织更灵活,使用更方便。

创建生成表查询的一般步骤为:

在"创建"选项卡的"查询"组中单击"查询设计"打开查 询视图**→**在"显示表"对话框中选择要进行查询的数据表**→**在 "查询工具 **/** 设计"选项卡中选择"查询类型"组中的"生成 表" **→**输入或选择新表名称(如图**6-18** 所示)**→**进行生成表查 询设置(如图6-19 所示)→单击"结果"组中的"运行"按钮 执行查询。

[目](#page-1-0) 录

[上一页](#page-29-0)

[下一页](#page-31-0)

结 束

2018/11/2 计算机文化基础 31

<span id="page-31-0"></span>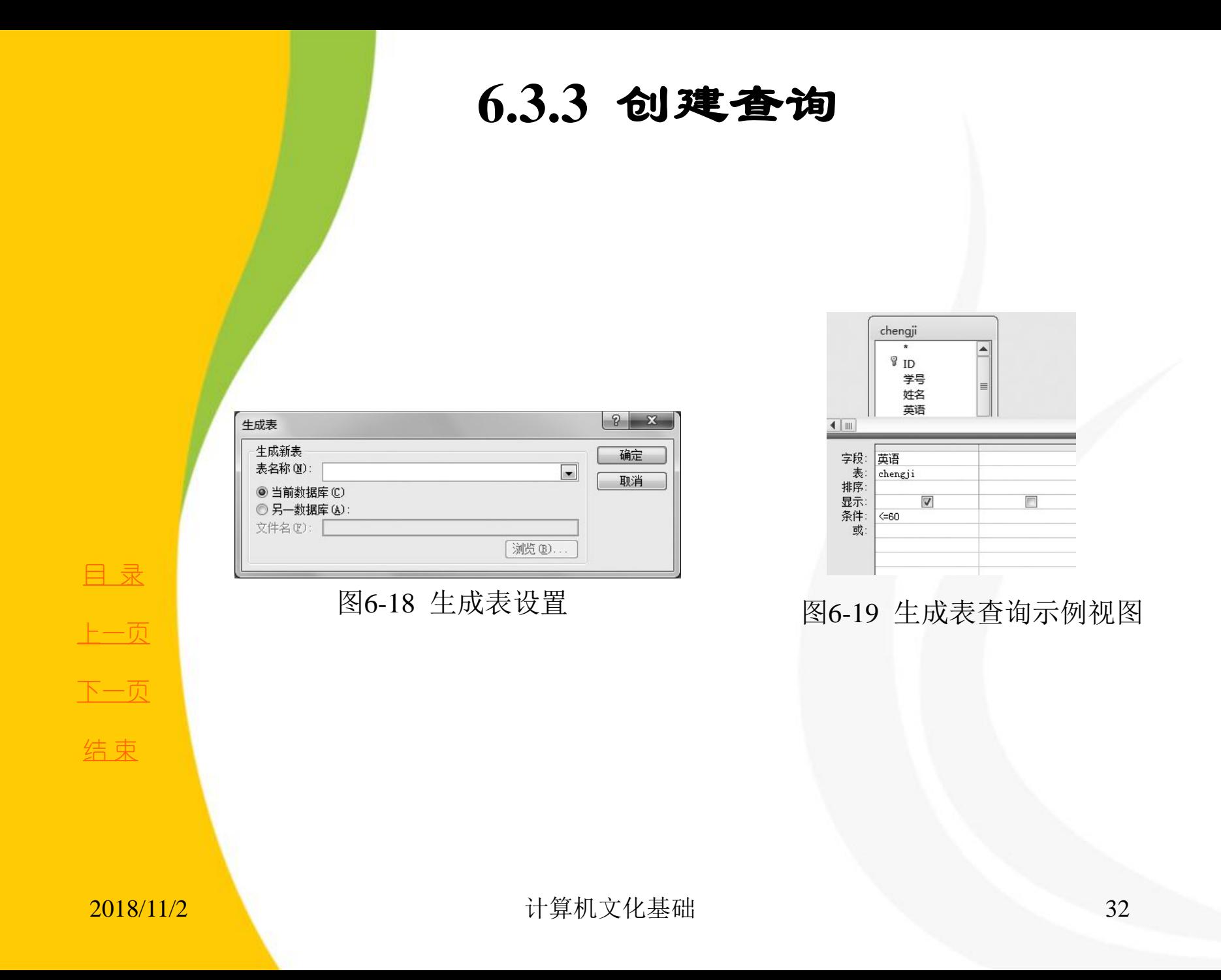

#### **3**) 追加查询

<span id="page-32-0"></span>追加查询用于将一个或多个表中的一组记录添加到另 一个表的结尾,但是,当两个表之间的字段定义不相同 时,追加查询只添加相互匹配的字段内容,不匹配的字 段将被忽略。追加查询以查询设计视图中添加的表为数 据源,以在"追加"对话框中选定的表为目标表。

——追加查询可以为指定的表追加记录,目标表必须是一<br>个已经存在的表,源数据表与目标数据表可以存在于同 源数据表与目标数据表可以存在于同 一个数据库中,也可以分属于不同的数据库。

在介绍追加查询操作过程之前,我们需要明确的是, 追加查询并不是向其他数据表中添加记录的最快的方法, 因为可以直接利用"复制"和"粘贴"命令进行数据记 录的添加。追加查询的有用之处是将一个表中的数据按 照一定的准则向其他表中添加数据记录。

[目](#page-1-0) 录

[上一页](#page-31-0)

[下一页](#page-33-0)

创建追加查询的一般步骤为:

<span id="page-33-0"></span>单击"创建"选项卡的"查询"组中的"查询设计" 打开查询视图→在"显示表"对话框中选择表→单击"查 询工具/设计"选项卡的"查询类型"组中的"追加"按钮 →选择目标表(如图6-20 所示)→进行追加查询设置, 如 图6-21 所示→单击"结果"组中的"运行"按钮执行查询。

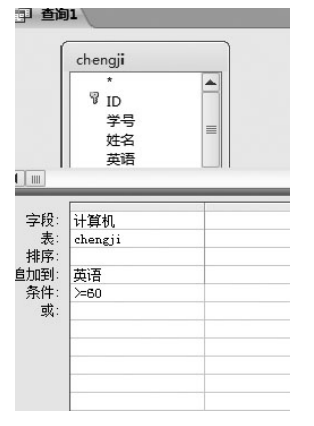

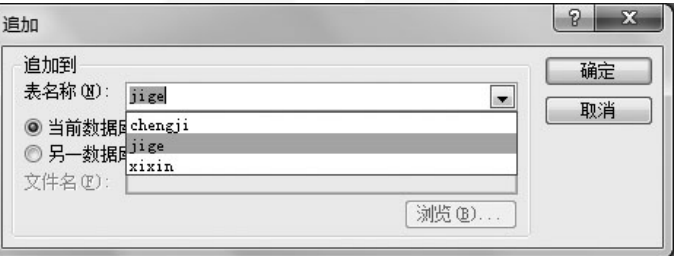

图6-20 目标表选择 图6-21 追加查询示例视图

[目](#page-1-0) 录

[上一页](#page-32-0)

[下一页](#page-34-0)

结 束

**2018/11/2 计算机文化基础** 34

**4**) 删除查询

<span id="page-34-0"></span>删除查询是将符合条件的记录删除。删除查询可以删除一个 表中的记录,也可以利用表间关系删除多个表中相互关联的记 录。

创建删除查询的一般步骤为:

单击"创建"选项卡的"查询"组中的"查询设计"打开查 询视图**→**在"显示表"对话框中将表添加到"对象"窗格中**→** 单击"查询工具—设计"选项卡的"查询类型"组中的"删除" 按钮**→**将查询设计网格表中" **\*** "号和对应的字段拖到设计网 格中**→**在对应字段的"条件"行输入条件(如图**6-22** 所示)**→** 单击"结果"组中的"运行"按钮执行查询。

注:表中记录删除后将不能恢复,因此,执行删除查询应特 别慎重。

[目](#page-1-0) 录

[上一页](#page-33-0)

[下一页](#page-35-0)

结 束

<u>2018/11/2 计算机文化基础 35</u>

<span id="page-35-0"></span>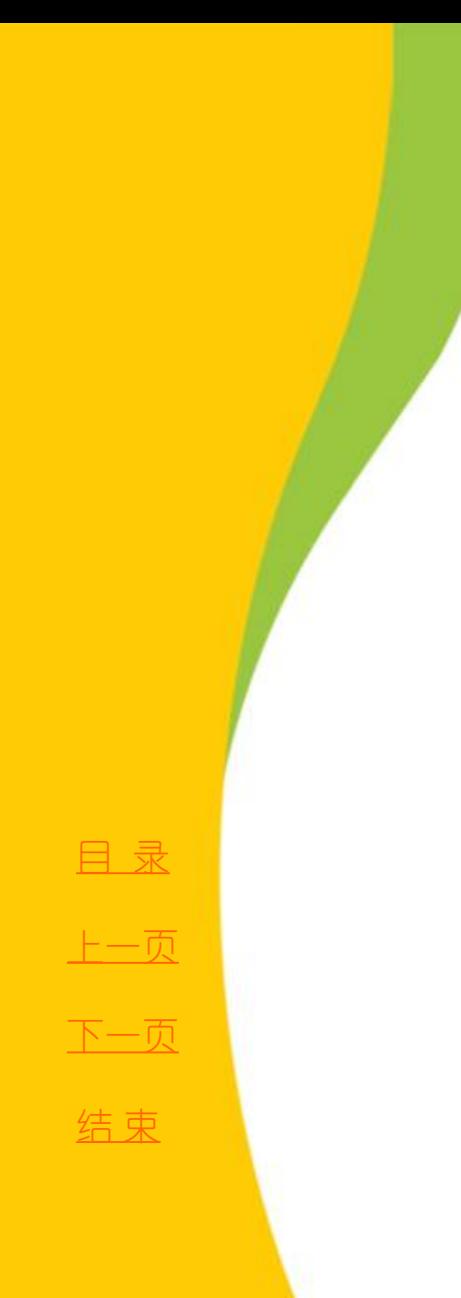

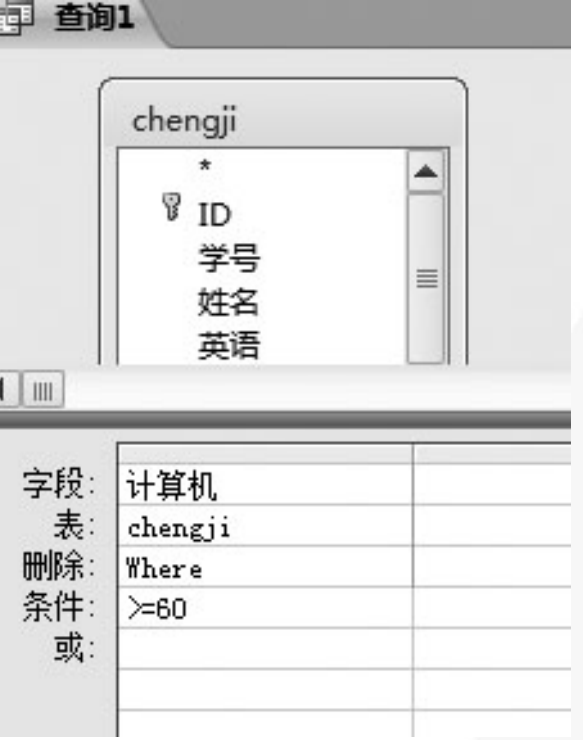

图6-22 删除查询示例视图

#### <span id="page-36-0"></span>**3. SQL** 查询

当在查询设计视图中创建查询时,**Access** 将自动在后台生 成等效的**SQL** 语句。当查询设计完成后,右击建立的查询,在 快捷菜单中选"设计视图", 右击打开的查询选项卡空白处, 在出现的快捷菜单中选"SQL 视图", 即可查看该查询对应的 **SQL** 语句。

在"**SQL** 视图"窗口中,可以通过直接编写**SQL** 语句来实 现 查 询 功 能 。 **S Q L** 语 句 最 基 本 的 语 法 结 构 是 "**SELECT…FROM…[WHERE]…**" ,其中**SELECT** 表示要选 择显示哪些字段,**FROM** 表示从哪些表中查询,**WHERE** 说明 查询的条件,缺省时对全体记录操作。

[目](#page-1-0) 录

[上一页](#page-35-0)

[下一页](#page-37-0)

<span id="page-37-0"></span>下面简单介绍**SQL** 中常用的语句。 **1**) **SELECT** 语句(查询) 基本格式:**SELECT** 字段名表 **[INTO** 目标表**] FROM** 表名 **[WHERE** 条件**] [ORDER BY** 字段**] [GROUP BY** 字段 **[HAVING** 条件**]]** 功能:在指定表中查询有关内容。 说明: (**1**) **ORDER BY** 字段:按指定字段排序; (**2**) **GROUP BY** 字段:按指定字段分组; (**3**) **HAVING** 条件:设置分组条件;

(**4**) **INTO** 目标表:将查询结果输出到指定的目标表。

示例:查询**xsda** 表中女同学的信息,并将查询结果输出到 "女生"表。

**SELECT \* INTO** 女生 **FROM xsda WHERE** 性别 **5"** 女 **"**

<span id="page-38-0"></span>**2**) **UPDATE** 语句(字段内容更新)

基本格式:**UPDATE** 表名 **SET** 字段**5** 表达式**[WHERE** 条件**]** 功能:对指定表中满足条件的记录,用指定表达式的内容更新指 定字段。

示例:将班级编号为"**2 01001**"的记录的班级编号修改为 "**201010**" 。

**UPDATE xsda SET** 班级编号 **5"201010" WHERE** 班级编号 **5"201001"**

**3**) **INSERT** 语句(插入记录)

基本格式:**INSERT INTO** 表名**(** 字段名表**) VALUES (** 内容列表**)** 功能:在指定表中插入记录,以指定内容列表中的内容为字段内 容。

示例:在**xsda** 表中插入一条记录。

**INSERT INTO xsda (** 学号,姓名,性别,出生日期,班级编号**) VALUES ("201001011"** , **"**张山**"** , **"**女**"** ,**#1/1/1990#,"201001")**

[目](#page-1-0) 录

[上一页](#page-37-0)

[下一页](#page-39-0)

结 束

**2018/11/2 计算机文化基础** 39

<span id="page-39-0"></span>**4**) **DELETE** 语句(删除记录) 基本格式:**DELETE FROM** 表名**[WHERE** 条 件**]**

功能:删除指定表中符合条件的记录。

示例:删除**xsda** 表中班级编号为"**201001**"的 所有记录。

**DELETE FROM xsda WHERE** 班级编号 **5"201001"**

[目](#page-1-0) 录

[上一页](#page-38-0)

[下一页](#page-40-0)

<span id="page-40-0"></span>窗体是一个数据库对象,可用于为数据库应用程序创 <mark>建</mark>用户界面。"绑定"窗体是直接连接到数据源(如表 或查询)的窗体,并可用于输入、编辑或显示来自该数 据源的数据。另外,也可以创建"未绑定"窗体,该窗 体没有直接链接到数据源,但仍然包含操作应用程序所 需的命令按钮、标签或其他控件。

**1.** 窗体类型和窗体视图

根据数据记录的显示方式,**Access** 提供了**6** 种类型的 窗体:单页窗体**(** 纵栏式窗体**)**、多页窗体、连续窗体(表 格式窗体)、弹出式窗体、主 **/** 子窗体、图表窗体。

窗体视图是窗体在具有不同功能和应用范围下呈现的 外观表现形式,不同的窗体视图具有不同的功能。**Access 2010** 有**6** 种窗体视图:设计视图、窗体视图、布局视图、 数据表视图、数据透视表视图、数据透视图视图。

[目](#page-1-0) 录

[上一页](#page-39-0)

[下一页](#page-41-0)

<span id="page-41-0"></span>**2.** 创建窗体

在**Access** 中,可以使用**3** 种方法创建窗体:自动创建窗体、利用窗体向导 创建窗体、使用设计视图创建窗体。

**1**) 自动创建窗体

(**1**) 使用"窗体"工具创建新窗体。

在导航窗格中单击包含您希望在窗体上显示的数据的表或查询,在"创建" 选项卡的"窗体"组中单击"窗体" ,**Access** 将创建窗体,并以布局视图显示 该窗体。在布局视图中,可以在窗体显示数据的同时对窗体进行设计方面的更 改。例如,可根据需要调整文本框的大小以适合数据。

(**2**) 使用"分割窗体"工具创建分割窗体。

使用"分割窗体"工具创建分割窗体的操作与使用"窗体"工具创建新窗 体大致相同,只需在"创建"选项卡的"窗体"组中单击"其他窗体",然后 在弹出的下拉列表中单击"分割窗体"即可。

(**3**) 使用"多个项目"工具创建显示多个记录的窗体。

使用"窗体"工具创建窗体时,**Access** 创建的窗体一次显示一个记录。如 果需要一个可显示多个记录、但可自定义性比数据表强的窗体,可以使用"多 个项目"工具。使用"多个项目"工具创建窗体的方法与前两者的区别在于: 在"创建"选项卡的"窗体"组中单击"其他窗体", 然后在弹出的下拉列表 中单击"多个项目"即可。

[目](#page-1-0) 录

[上一页](#page-40-0)

[下一页](#page-42-0)

结 束

**2018/11/2 计算机文化基础 42** 

<span id="page-42-0"></span>**2**) 利用窗体向导创建窗体

要更好地选择哪些字段显示在窗体上,可以使用窗体向导 来替代上面提到的各种窗体构建工具,还可以指定数据的组合 和排序方式,并且,如果用户事先指定了表与查询之间的关系, 还可以使用来自多个表或查询的字段。

使用窗体向导创建窗体,先在"创建"选项卡的"窗体" 组中单击"窗体向导",再按照窗体向导各个页面上显示的说 明执行操作,最后,在该向导的最后一页上单击"完成"即可。 如果用户需要调整窗体对象的控件布局,还需在设计视图 中进行修改。

[目](#page-1-0) 录

[上一页](#page-41-0)

[下一页](#page-43-0)

结 束

<u>2018/11/2 计算机文化基础 43</u>

**3**) 使用设计视图创建窗体

<span id="page-43-0"></span>**Access** 不仅提供了方便用户创建窗体的向导,还提供了窗体 设计视图。在"创建"选项卡的"窗体"组中单击"窗体设计", 即可打开设计视图,如图**6-23** 所示。与使用向导创建窗体相比, 在设计视图中创建窗体具有以下特点:

(**1**) 不但能创建窗体,而且能修改窗体。

(**2**) 支持可视化程序设计,用户可利用工具栏、工具箱、下拉 菜单与快捷菜单在窗体中创建与修改对象。

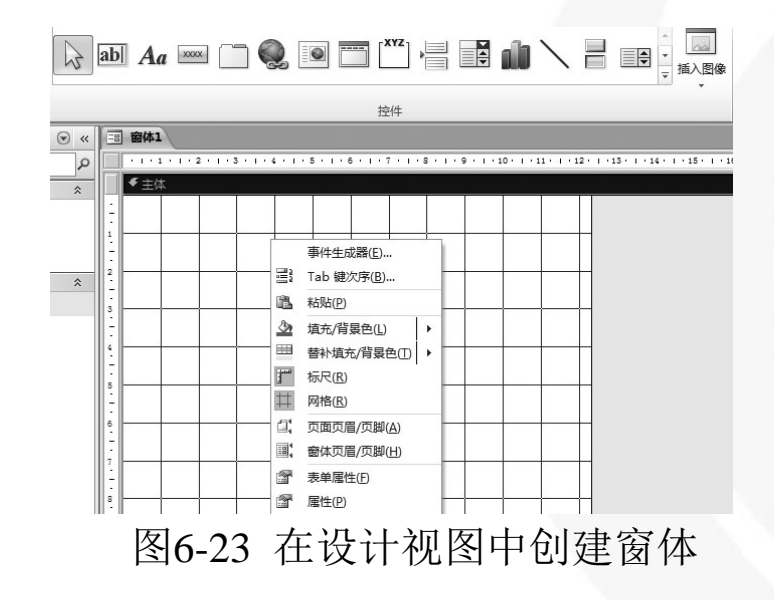

<u>2018/11/2 2018/11/2 さんようしょう またまい またまい はんしょう はんしょう はんしょう はんしょう はんしょう はんしょう はんしょう はんしょう はんしょう はんしょう はんしょう はんしょう</u>

[目](#page-1-0) 录

[上一页](#page-42-0)

[下一页](#page-44-0)

#### <span id="page-44-0"></span>**Access 2010** 支持数十种不同功能的控件,见表**6-2**。

#### 表6-2 窗体控件工具箱控件的功能按钮

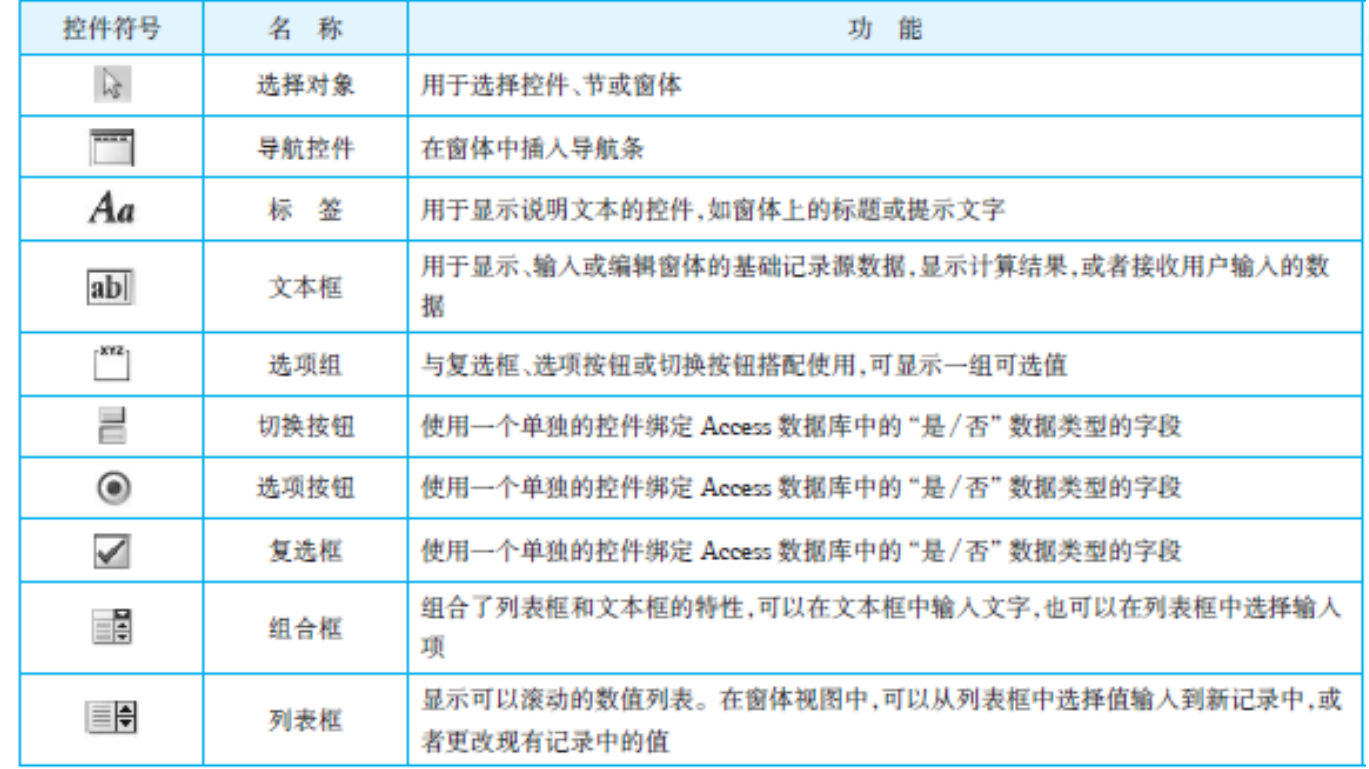

[目](#page-1-0) 录 [上一页](#page-43-0) [下一页](#page-45-0) 结束

**2018/11/2 计算机文化基础** 45

<span id="page-45-0"></span>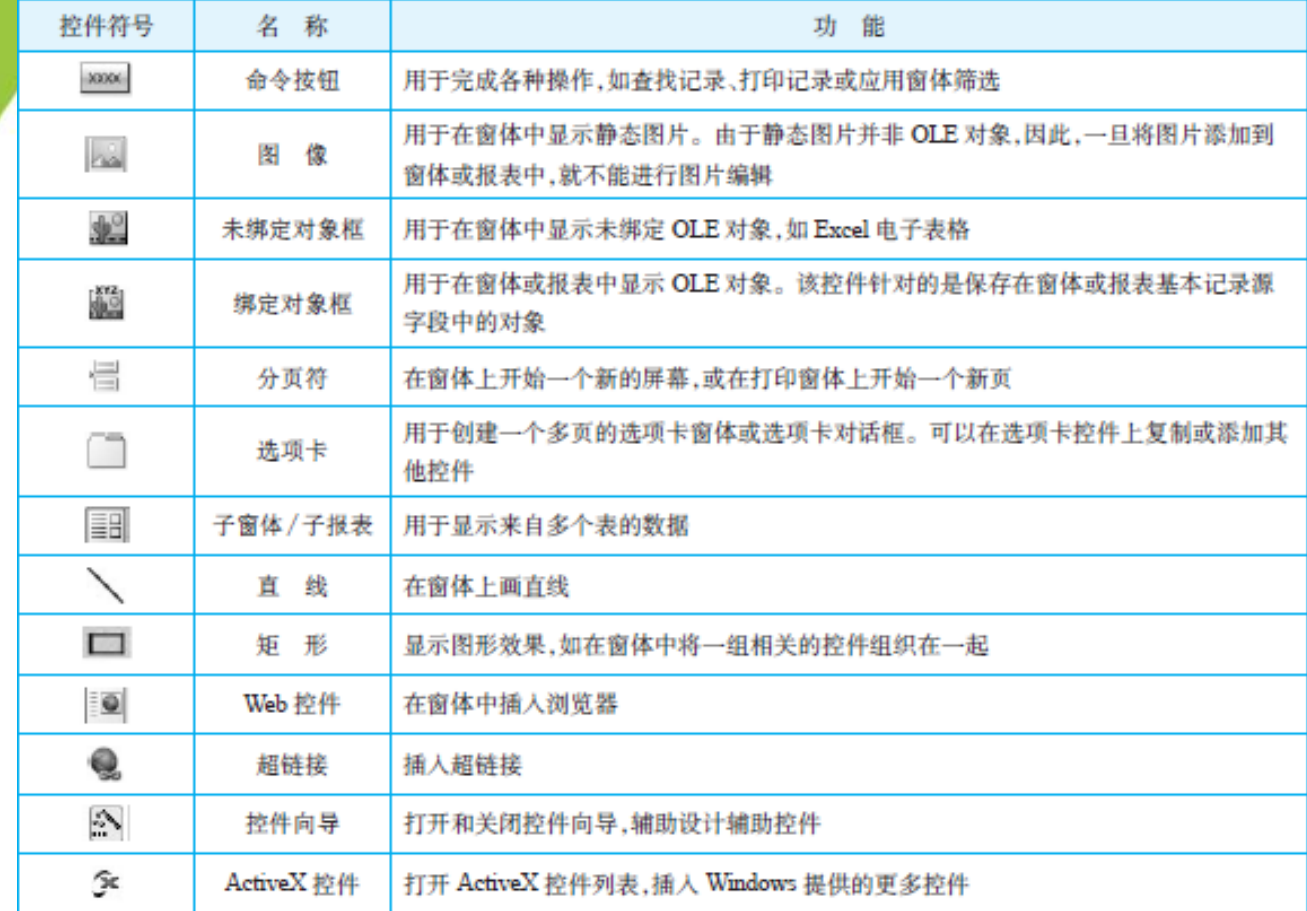

[目](#page-1-0) 录

[上一页](#page-44-0)

[下一页](#page-46-0)

结束

**2018/11/2 2018/11/2 2018/11/2** 10 计算机文化基础 46

<span id="page-46-0"></span>用户使用数据库时,一般使用报表来查看数据、设<br>如据格式和汇总数据。报表是一种数据库对象,可用 置数据格式和汇总数据。报表是一种数据库对象,可用 报表来显示和汇总数据。报表可提供有关各个记录的详 细信息和 **/** 或许多记录的汇总信息。报表也提供了一种 分发或存档数据快照的方法,可以将它打印出来、转换 为**PDF** 或**XPS**文件或导出为其他文件格式。用户还可使 用**Access** 报表来创建标签以用于邮寄或其他目的。

**1.** 报表的组成部分

在Access 中, 报表是按节来设计的, 我们可在设计 视图中打开报表以查看各个节。在布局视图中看不到这 些节,但它们仍然存在,并可通过使用"格式"选项卡 选中内容"组中的下拉列表来进行选择。若要创<br>的报表, 则需要了解每个节的工作方式。下面是 有用的报表,则需要了解每个节的工作方式。下面是节 类型及其用途的摘要。

[目](#page-1-0) 录

[上一页](#page-45-0)

[下一页](#page-47-0)

<span id="page-47-0"></span>报表页眉:此节只在报表开头显示一次。报表页眉用于显 示一般出现在封面上的信息,如徽标、标题或日期。当在报表 页眉中放置使用"总和"聚合函数的计算控件时,将计算整个 报表的总和。报表页眉位于页面页眉之前。

页面页眉:此节显示在每页顶部。例如,使用页面页眉可 在每页上重复报表标题。

组页眉:此节显示在每个新记录组的开头。使用组页眉可 显示组名。例如,在按产品分组的报表中,使用组页眉可以显 示产品名称。当您在组页眉中放置使用"总和"聚合函数的计 算控件时,将计算当前组的总和。一个报表上可具有多个组页 眉节,具体取决于已添加的分组级别数。

主体:对于记录源中的每一行,都会显示一次此节内容。 此位置用于放置组成报表主体的控件。续表**6-2**组页脚:此节 位于每个记录组的末尾。使用组页脚可显示组的汇总信息。 个报表上可具有多个组页脚,具体取决于已添加的分组级别数。 页面页脚:此节位于每页结尾。使用页面页脚可显示页码 或每页信息。

报表页脚:此节只在报表结尾显示一次。使用报表页脚可 显示整个报表的报表总和或其他汇总信息。

[目](#page-1-0) 录

[上一页](#page-46-0)

[下一页](#page-48-0)

结 束

2018/11/2 计算机文化基础 48

<span id="page-48-0"></span>**2.** 创建报表

创建报表的步骤如下:

**1**) 选择记录源

报表的记录源可以是表、命名查询或嵌入式查询。 记录源必须包含要在报表上显示的数据的所有行和列。

如果所需的数据包含在现有表或查询中,则在导航 窗格中选择该表或查询,然后继续执行下一步骤。

如果记录源尚不存在,可先创建包含要使用的数据 的表或查询,并在导航窗格中选择它,然后继续执行下 一步骤;或者直接执行下一步骤**,**在报表工具中选择"空 报表"工具。

[目](#page-1-0) 录

[上一页](#page-47-0)

[下一页](#page-49-0)

结 束

<u>2018/11/2 2018 年第机文化基础 または</u> 1999年 10:00 12:00 13:00 14:00 14:00 14:00 14:00 14:00 14:00 14:00 14:00 14:00 14:0

#### <span id="page-49-0"></span>**2**) 选择报表工具

报表工具位于功能区的"创建"选项卡上的"报表" 组中。表**6-3** 简述了每个工具的用途。

表6-3 报表工具

|  | 按钮图像         | 工具   | 说明                                                                               |
|--|--------------|------|----------------------------------------------------------------------------------|
|  | 論            | 报表   | 创建简单的表格式报表,其中包含在导航窗格中选择的记录源中的所有字段                                                |
|  | s            | 报表设计 | 在设计视图中打开一个空报表,可在该报表中只添加所需的字段和控件                                                  |
|  | $\mathbb{I}$ | 空报表  | 在布局视图中打开一个空报表,并显示出字段列表任务窗格。当将字段从字段列表拖到报表中<br>时, Access 将创建一个嵌入式查询并将其存储在报表的记录源属性中 |
|  | 圆            | 报表向导 | 显示一个多步骤向导,允许用户指定字段、分组/排序级别和布局选项。该向导将基于用户所<br>做的选择创建报表                            |
|  | 崩            | 标 签  | 显示一个向导,允许用户选择标准或自定义的标签大小、要显示哪些字段以及希望这些字段采<br>用的排序方式。该向导将基于用户所做的选择创建报表            |

[目](#page-1-0) 录

[上一页](#page-48-0)

[下一页](#page-50-0)

<span id="page-50-0"></span>**3**) 创建报表

单击要使用的工具所对应的按钮,如果出现向导, 则按照向导中的步骤操作,然后单击最后一页上的"完 成"。

**Access** 在布局视图中显示所创建的报表,调整报表 格式直到符合要求。调整字段和标签的大小,方法是选 择字段和标签,然后拖动边缘直到达到需要的大小。

选择一个字段及其标签(如果有),然后拖到新位 置来移动字段。右键单击一个字段,使用快捷菜单上的 命令合并或拆分单元格、删除或选择字段以及执行其他 格式化任务。

[目](#page-1-0) 录

[上一页](#page-49-0)

[下一页](#page-51-0)

<span id="page-51-0"></span>**2.** 美化报表

创建报表后,还可使用下列功能使报表更加美观易读。 **1**) 添加分组、排序或汇总

在报表中添加分组、排序或汇总的最快方法是右击 要对其应用分组、排序或汇总的字段,然后单击快捷菜 单上的相应命令。

在布局视图或设计视图中打开报表时, 还可使用 "组" 、 "排序"和"汇总"窗格来添加分组、排序或 汇总。如果"组"、"排序"和"汇总"窗格尚未打开, 则先在"设计"选项卡的"分组和汇总"组中,单击 "分组和排序",然后单击"添加组"或"添加排序", 再选择要在其上执行分组或排序的字段。在分组或排序 行上单击"更多"以设置更多选项和添加汇总。

[目](#page-1-0) 录

[上一页](#page-50-0)

[下一页](#page-52-0)

#### <span id="page-52-0"></span>**2**) 使用主题获得专业外观

我们可对**Access** 数据库应用**Office 2010** 主题,以便为所有 **Office** 文档创建一致的风格。如果选择了某一**Office** 主题、字 体或颜色,它将应用到用户的数据库中的所有窗体和报表。

在导航窗格中右键单击某一报表,然后单击"布局视图"<br>以便在布局视图中打开该报表。在"设计"选项卡的"主题" , 以便在布局视图中打开该报表。在"设计"选项卡的"主题" 组中,单击"主题"、 "颜色"或"字体",选择需要的主题、 颜色或字体。

**3**) 预览和打印报表

(**1**) 预览报表:

打开要预览的报表或直接在导航窗格中选择它,在"文件" 选项卡上单击"打印",然后单击"打印预览",Access 将在 "打印预览"中打开报表。可使用"打印预览"选项卡上的命 令来执行下列操作之一:

[目](#page-1-0) 录

[上一页](#page-51-0)

[下一页](#page-53-0)

结 束

1990年 - 2018/11/2 の またに - 11 年第机文化基础 - 53

<span id="page-53-0"></span>打印报表;

◎调整页面大小或布局;

◎放大或缩小,或一次査看多个页;

◎刷新报表上的数据;

◎将报表导出到其他文件格式。

若要返回到数据库工作区,则在"打印预览"选项卡的 "关闭预览"组中单击"关闭打印预览"。

(**2**) 打印报表:

除了从"打印预览"进行打印外,还可在不预览的情况下 打印报表:

打开要预览的报表或直接在导航窗格中选择它**,** 在"文件" 选项卡上单击"打印"。若要将报表直接发送到默认打印机而 不设置打印机选项,则单击"快速打印";若要打开可在其中 选择打印机的对话框以指定副本数等,单击"打印"。

[目](#page-1-0) 录

[上一页](#page-52-0)

[下一页](#page-53-0)

结 束

2018/11/2 计算机文化基础 54